## **Elektronik Tutorium MT 3**

## **Einführung und Hinweise zum Laborpraktikum Elektronik**

Dieses Dokument soll euch bei der Vorbereitung und Durchführung des Laborpraktikums unterstützen. Es beinhaltet einige wichtige Tipps und Tricks, mit denen euch die Arbeit im Labor leichter fallen kann. Es kann außerdem eine Hilfe bei der Vorbereitung der Versuche sein, es ist jedoch keine Lösung zu den Aufgabenstellungen enthalten. Zwar sind auch diese auf der EL-Seite meiner Homepage zu finden, allerdings solltet ihr versuchen, zunächst selbst die Aufgabenstellungen zu lösen, bevor ihr in andere Lösungen schaut. Oft hat sich herausgestellt, dass jene Studierenden, die alles ohne Hilfe gerechnet hatten, im Labor besser zu Recht gekommen sind.

Und nun viel Spaß mit dieser Übersicht, bei Fragen meldet euch bitte bei mir!!

- 1. Tipps zur Laborvorbereitung
	- Grundsätzlich sollte euch klar sein, wie euch die Vorbereitung im Labor helfen kann. Daher ist es sinnvoll, auch jene Seiten der Laborunterlagen zu lesen, welche die Versuchsaufbauten im Labor beschreiben. In den meisten Fällen gibt es hier Parallelen, mit denen ihr im Labor prüfen könnt, ob ihr alles richtig gemacht habt.
	- Wenn euch etwas unklar ist, fragt nach. Zum Teil kommen die Labore kurz nachdem man den Stoff gehört hat, da kann es vorkommen, dass noch etwas nicht richtig sitzt. Daher kommuniziert untereinander oder mit mir, wenn es Fragen geben sollte.
	- Nehmt euch Zeit für die Vorbereitung. Je gründlicher die Vorbereitung, desto schneller ist man im Labor und desto schneller ist man mit dem Laborprotokoll fertig.
	- Arbeitet in Laborgruppen (immer 2 Personen) zusammen. Dies kann euch einen entscheidenden Vorteil bringen, weil ihr nicht alles alleine machen müsst. Außerdem seid ihr als Laborgruppe schon eingespielt und müsst nicht erst im Labor Ergebnisse vergleichen und Absprachen treffen.
	- Wenn möglich, bringt euch zum Labor einen Laptop mit, auf dem ihr schon die Messtabellen vorbereitet. Damit könnt ihr einen Großteil eurer Arbeit schon erledigen und habt den Vorteil, dass ihr die Ausdrucke vom Oszilloskop direkt auf eurem Rechner speichern könnt (s. unten)
- 2. Tipps für die Labordurchführung
	- Versucht, nicht zu lange mit dem Aufbau der Versuche zu verbrauchen. Nehmt euch lieber die Zeit, in Ruhe zu messen und eure Ergebnisse mit eurer Vorbereitung zu vergleichen.
	- Fragt nach, wenn mal eine Schaltung nicht so läuft, wie sie soll. Einzelne häufige Fehler habe ich euch weiter unten bei den Geräten aufgelistet. Diese solltet ihr nach Möglichkeit durchprüfen, eventuell könnt ihr euch damit schon selbst helfen und müsst nicht auf Hilfe warten.
	- Versucht Kabelwirrwarr zu vermeiden. Es gibt nichts Ärgerlicheres als eine Schaltung, die nicht läuft, weil zwei Kabel verdreht worden sind. Deswegen am besten von Anfang an mit System arbeiten, dies hilft euch außerdem beim Überprüfen der Schaltung.
- 3. Geräte im Labor
	- a. Spannungsquellen:

Als Spannungsquelle wird im Labor jenes Gerät bezeichnet, welches eine Gleichspannung erzeugt. Geräte, welche Wechselsignale ausgeben, werden entweder als Signalquelle oder Funktionsgenerator bezeichnet. Natürlich erzeugt eine Signalquelle auch Spannung, ich mache hier allerdings die Trennung, damit das Dokument besser verständlich ist. Die Spannungsquelle, welche im ERC-Labor zur Verfügung steht, sieht folgendermaßen aus:

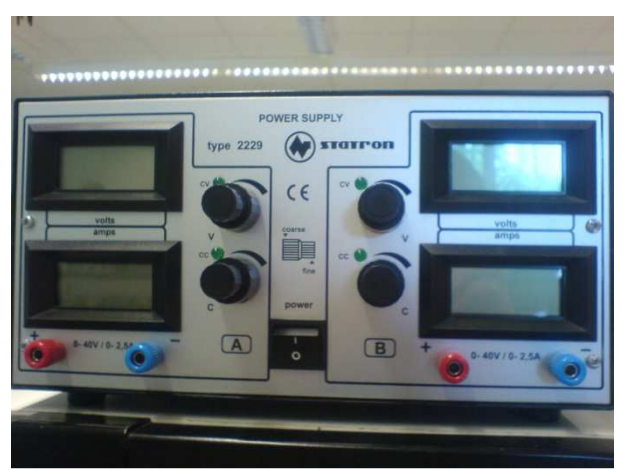

Abb. 1: Spannungsquelle zur Versorgung der Schaltungen

Wie man schon erkennen kann, sind in dem Gehäuse gleich zwei Spannungsquellen eingebaut. Dies ist zum Beispiel beim Schalten von Operationsverstärkern wichtig, dazu aber später mehr. Betrachten wir einmal eine der Spannungsquellen genauer:

Die beiden Drehknöpfe regeln Spannung (V  $\rightarrow$  Voltage) und Strom (C  $\rightarrow$  Current). Die entsprechenden Werte werden in den Anzeigen angezeigt. Die LEDs zeigen an, welchen Betrieb die Spannungsquelle gerade nutzt. Bevor nämlich ein Stromkreis an diese angeschlossen werden kann, sollte sichergestellt werden, dass nicht zu viel Strom fließen kann und dadurch Bauteile kaputt gehen. Daher schließt man die Spannungsquelle zunächst kurz (Kabel von + nach - stecken). Diese schaltet dann in die Strombegrenzung, die LED am unteren Regler sollte nun leuchten. Jetzt kann man mit dem entsprechenden Regler einstellen, wie viel Strom maximal auf die Schaltung gegeben wird. Für die EL-Labore bietet sich hier ein Wert von 30mA an. Die Regler sind in zwei Stufen geteilt. Dreht man an der breiteren, so wird eine grobe Einstellung vorgenommen, die schmalere dient zur Feineinstellung. Ist der Strom begrenzt, kann man das Kabel wieder entfernen, danach kann dann über den oberen Regler die gewünschte Spannung eingestellt werden.

b. Funktionsgenerator

Wirklich interessant werden die Versuche erst, wenn man mit Wechselsignalen arbeitet. Dazu benötigt man einen Funktionsgenerator, der die entsprechenden Signale, welche benötigt werden, ausgeben kann. Im ERC-Labor sitzt dieser in diesem Gerät:

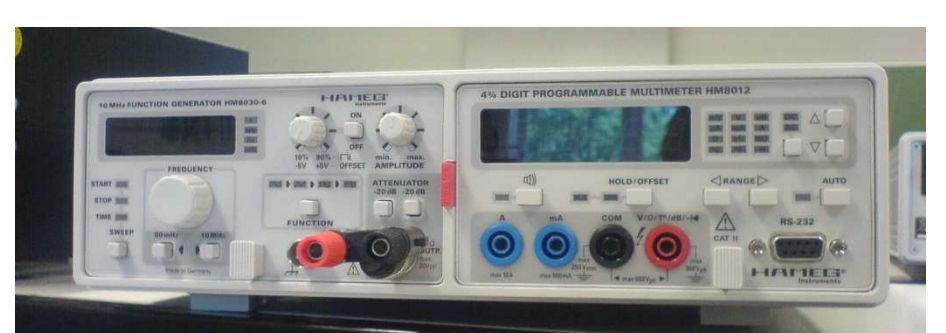

Abb. 2: Gehäuse, indem ein Funktionsgenerator (linke Seite) und ein Multimeter (rechte Seite) eingebaut sind

Man findet die Bedienelemente und Anschlüsse des Funktionsgenerators auf der linken Seite, auf der rechten ist ein Multimeter eingebaut, zu dem später noch etwas erklärt wird. Eingeschaltet werden beide Geräte über den roten Schalter in der Mitte. Alle weiteren Funktionen und Anschlüsse sind im folgenden Bild dargestellt:

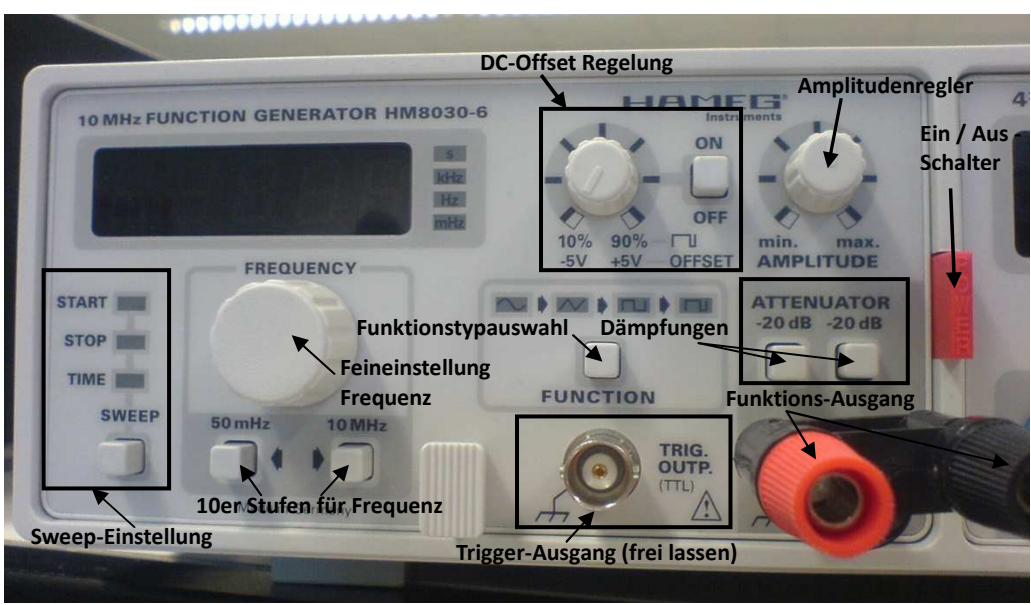

Abb. 3: Detailansicht Funktionsgenerator

In den Laboren für EL braucht man längst nicht alle Funktionen. Ein Sweep wird z.B. nie durchgeführt, genauso wenig wird der Triggerausgang oder der Offset verwendet. Hier liegen die häufigsten Fehler in der Versuchsdurchführung, welche mit diesem Gerät auftreten können. Daher prüft immer, ob ihr auch den richtigen Ausgang verwendet habt und nicht am Trigger angeschlossen habt.

Ist die Amplitude des Signals trotz Linksanschlag des Reglers noch zu groß, schaltet zunächst eine -20 dB Dämpfung und kontrolliert, wie klein das Signal geworden ist. Oft muss am Oszilloskop nachgeregelt werden, um die Amplitudengröße angezeigt zu bekommen. Grundsätzlich ist die Bedienung des Funktionsgenerators die Gleiche, wie sie schon aus ET bekannt sein sollte, weshalb darüber hier auch keine ausführliche Erklärung folgt. Im Folgenden gibt es nun noch eine Übersicht über häufig auftretende Probleme, die oft keine sind, daher diese Übersicht, damit ihr zunächst selbst kurz checken könnt, ob nicht vielleicht doch alles in Ordnung ist. Das man als erstes die Kabelverbindung prüft, sollte klar sein, deswegen füge ich dies nicht in jeder Beschreibung hinzu.

Genauso solltet ihr auch den Abschnitt über das Oszilloskop lesen, denn auch bei korrekt eingestelltem Funktionsgenerator kann es zu Fehlern in der Anzeige des Signals kommen.

1. Es ist kein Signal auf dem angeschlossenen Oszilloskop zu sehen

In den meisten Fällen sind dann beide Dämpfungen aktiv und die Amplitude des Signals ist zu klein, das Oszilloskop erkennt diese dann nicht mehr. Eine andere Möglichkeit ist eine zu geringe Frequenz, was aber eher selten vorkommt, weil diese durch die Aufgabenstellung vorgegeben ist.

2. Das Signal auf dem Oszilloskop sieht nicht sinusförmig aus

In diesem Fall sollte natürlich geguckt werden, ob auch ein Sinus angewählt wurde, wobei jenes die seltenste Fehlerquelle ist. In den meisten Fällen wurde der Trigger-Ausgang genutzt, der immer ein Rechtecksignal ausgibt.

## c. Oszilloskop

Ohne ein Oszilloskop würden viele der Versuche nicht durchzuführen sein, daher ist es wichtig, dass man mit diesem Gerät umgehen kann und auch hier die wichtigsten Funktionen kennt. Im ERC Labor werden mittlerweile digitale Oszilloskope eingesetzt, die euch das Leben an vielen Stellen leichter machen, als die früher eingesetzten analogen Oszilloskope. Diese Geräte kennt

ihr vermutlich auch schon aus den ET Laboren. Sie sehen etwa so aus:

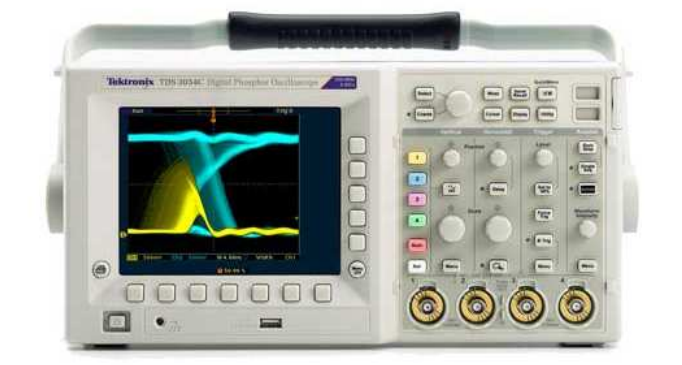

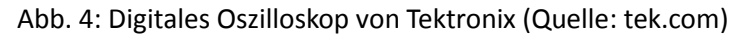

Wie man schon erkennen kann, hat dieses Gerät neben 4 Eingängen und einer Menge an Einstellungsmöglichkeiten auch einen USB Anschluss. Auf der Rückseite befindet sich zudem noch ein Netzwerkanschluss. Ihr könnt also mit entsprechendem Equipment alle Bilder des Oszilloskops speichern. Dies spart eine Menge Zeit und auch Arbeit im Laborbericht. Damit ihr selbst euer Oszilloskop für die Computeranbindung per Netzwerkkabel einrichten könnt, hier eine kleine Schritt für Schritt Anleitung.

Am Oszilloskop:

- 1. Öffnet am Oszilloskop das Dienstprogramm (Taste Utilities / Dienstprogramm). Ihr seht im Display nun das entsprechende Menü und könnt dieses über die Tasten um das Display herum steuern.
- 2. Wählt über die linke Taste unter dem Display den Punkt E/A aus.
- 3. Rechts von dem Auswahlmenü sollte der Menüpunkt mit der Beschreibung Ethernet auftauchen. Wählt diesen durch die darunterliegende Taste aus.
- 4. An der rechten Seite des Displays seht ihr nun wieder neue Unterpunkte, einer davon sollte die Netzwerkeinstellung / Change Instrument Settings sein. Wählt diesen aus. Nun solltet ihr ein Menü wie das folgende vor euch haben:<br>Sollting from missel admin li

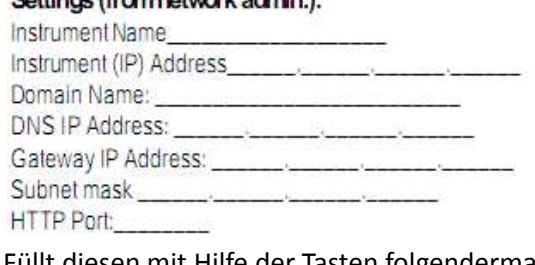

Füllt diesen mit Hilfe der Tasten folgendermaßen aus: Settings (from network admin.): Instrument Name

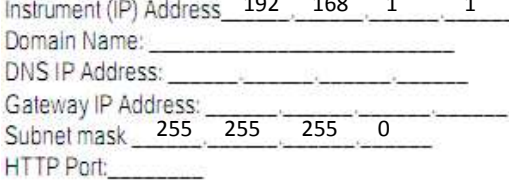

5. Verlasst das Menü über die Menü-Off Taste.

## Am Computer:

1. Geht in das Steuerungsmenu eurer Netzwerkkarte und öffnet dort die Steuerung der IP-

Adressen.

- 2. Stellt die Adressgebung auf manuell um (für Internet steht diese meistens auf DHCP, also automatischer Vergabe).
- 3. Gebt als IP 192.168.1.2 ein, im Feld der Subnetzmaske sollte 255.255.255.0 stehen.
- 4. Bestätigt die Einstellungen und öffnet euren Internetbrowser.
- 5. Gebt dort http://192.168.1.1 ein und öffnet diese Adresse. Ihr solltet nun das Webinterface des Oszilloskops sehen, bei welchem ihr ganz simpel per Rechtsklick das Bild des Oszilloskops speichern könnt.

Wenn ihr dennoch Probleme haben solltet, meldet euch bei den Ansprechpartnern im Labor, damit jene euch weiterhelfen können.

Weitere Funktionstasten solltet ihr entweder schon kennen oder euch sonst selbst erschließen, denn dies ist keine Bedienungsanleitung für die Oszilloskope.

d. Multimeter

Bei jenen Messgeräten ist neben der richtigen Einstellung, die sich meist von selbst erklärt, oft der Anschluss an die Schaltung ein Problem.

Einer der häufigsten Fehler, die gemacht werden, ist der falsche Anschluss von Amperemetern. Diese müssen natürlich in Reihe geschaltet werden, daher sollte zwischen den Anschlüssen keine Verbindung des Stromkreises sein (s. Abbildungen 5 und 6)

Solche Fehler passieren oft und werden auch gerne übersehen. Sie äußern sich meist darin, dass Messgeräte keine Veränderung anzeigen, die allerdings erwartet wurde.

In diesem Fall sollten zunächst die Verbindungen der Messgeräte zur Schaltung geprüft werden, in den meisten Fällen erkennt man so diese Fehler und kann sich selbst weiterhelfen.

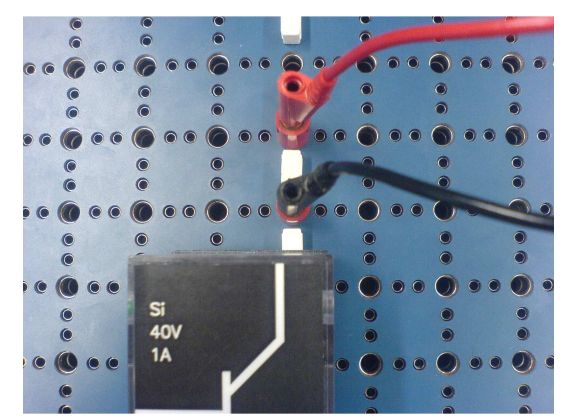

Abb. 5: Parallelschaltung des Messgerätes zur Spannungsmessung

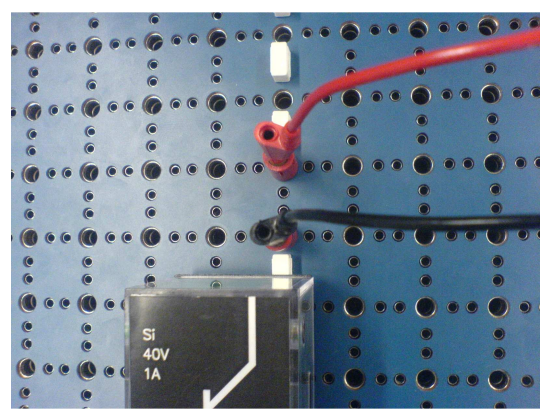

Abb. 6: Reihenschaltung des Messgerätes zur Strommessung